Bando 2021 per la concessione di contributi per la rottamazione di autoveicoli di categoria M1 con contestuale acquisto di mezzi a basso impatto ambientale di nuova immatricolazione rivolto a soggetti privati residenti in Veneto.

> HAI DUBBI TECNICO / INFORMATICI? ECCO LE RISPOSTE AD ALCUNI QUESITI

IL PRESENTE ELENCO PUÒ ESSERE OGGETTO DI SUCCESSIVI AGGIORNAMENTI

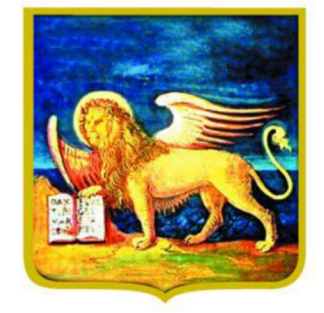

# **REGIONE DELVENETO**

D. Non riesco a raggiungere la pagina di richiesta di contributo o non riesco a concludere la procedura.

- Verifica la connettività Internet (riesci a navigare?)
- Preferibilmente NON utilizzare uno smartphone o un tablet
- Cancella la cache del browser
- Cambia browser Internet, possibilmente utilizza Google Chrome aggiornato
- Fai un tentativo utilizzando la modalità «Nuova finestra di navigazione in incognito» di Google Chrome:

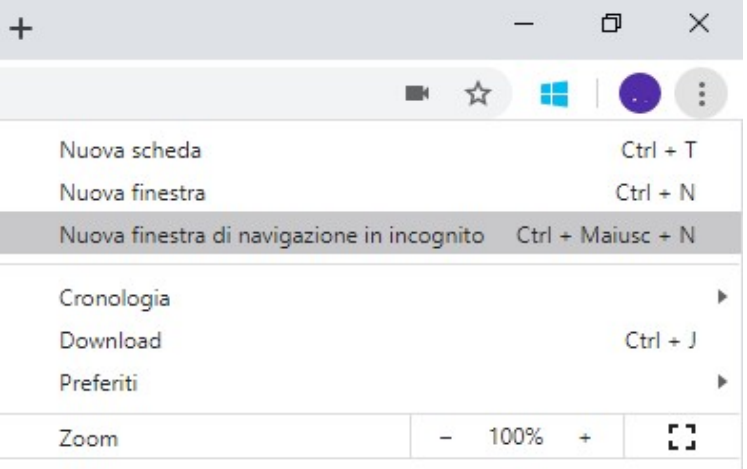

- Chiudi tutte le finestre eccetto quella della pagina del bando.
- Riavvia il PC

# D. Come posso fare richiesta di contributo?

R. La richiesta di contributo può essere inoltrata:

- solamente dai soggetti che hanno correttamente presentato la manifestazione di interesse entro il 15/06/2021 e che sono presenti nella graduatoria degli ammessi (allegato A al Decreto n. 7 del 9 luglio 2021) consultabile al sito: https://www.regione.veneto.it/web/ambiente-eterritorio/bando-auto-2021;
- solamente tramite procedura informatica collegandosi al sito: https://cdnbandi.regione.veneto.it/bandoauto-2021/.

La richiesta deve essere inserita entro e non oltre giovedì 30 settembre alle ore 12:00, pena l'esclusione. Per accedere è necessario disporre di identità digitale SPID o CIE (carta identità elettronica) personale. Solo colui con SPID/CIE con codice fiscale presente in graduatoria (e NON un'altra persona - altro codice fiscale in sua vece) riuscirà a presentare richiesta di contributo. Non è possibile fare richiesta per conto di altri soggetti. Si evidenzia che l'ordine cronologico di presentazione delle richieste di contributo NON rileva ai fini dell'erogazione del contributo.

### D. Come si accede al sito per compilare la richiesta di contributo?

R. La prima informazione richiesta per riconoscere l'identità del richiedente il contributo è lo SPID o la CIE. Si presenta dunque questa schermata che permette all'utente la scelta della modalità preferita. Per accedere, proseguire con gli steps standard richiesti da SPID o CIE. ATTENZIONE: accedere con lo SPID/CIE della persona presente in graduatoria.

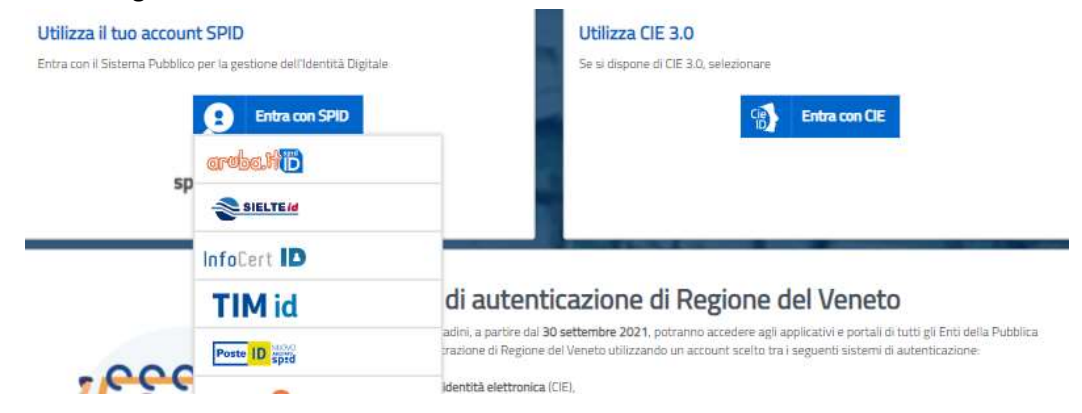

# D. Dopo essere entrato con SPID mi compare il messaggio "il codice fiscale inserito non risulta nella graduatoria degli ammessi". Cosa significa?

R. Il messaggio significa che non è possibile presentare richiesta di contributo. Ciò si verifica perché non si è partecipato alla fase 1 "manifestazione d'interesse", oppure perché gli istruttori regionali hanno ritenuto la pratica non ammissibile, oppure perché si sta tentando di entrare con lo SPID/CIE del familiare e non con quello proprio, con cui si era presentata la manifestazione d'interesse.

## D. Quali altre informazioni sono richieste dall'applicativo?

R. Prima di compilare la richiesta di contributo è fondamentale predisporre tutte le informazioni e la documentazione richieste da Bando e di seguito esplicitate:

- Targa del NUOVO autoveicolo;
- Numero di telaio del NUOVO autoveicolo;
- Classe ambientale del NUOVO autoveicolo;
- Data di Rottamazione del vecchio autoveicolo;
- Data di Immatricolazione del nuovo autoveicolo;
- Codice IBAN italiano del beneficiario presente in graduatoria;

Sarà poi necessario inserire la seguente documentazione obbligatoria in formato PDF:

- copia della carta di circolazione dalla quale risulti la conformità del veicolo acquistato alle caratteristiche previste nel presente bando;
- copia della fattura di acquisto a titolo di saldo;
- copia della documentazione comprovante il pagamento della fattura che dovrà avvenire con modalità tracciabile;
- copia dell'attestazione di pagamento del primo bollo dell'auto acquistata, se dovuto;
- certificato di rottamazione del veicolo sostituito rilasciato dal rottamatore regolarmente autorizzato con indicazione del numero di autorizzazione del Ministero competente.

Qualora la Direzione Ambiente abbia richiesto una integrazione di documentazione, finalizzata alla definizione della graduatoria, la documentazione corretta dovrà essere allegata in questa fase. Potrebbe essere necessario allegare:

- La copia della carta di circolazione dell'autoveicolo rottamato,
- L'autocertificazione della marca da bollo da 16 euro, come da allegato 1 al bando,
- La copia della dichiarazione dei redditi 2019, presentata nel 2020 (se non esente).

È consentito il caricamento di soli documenti in formato PDF. Qualora si abbiano più documenti per la stessa tipologia di allegato è necessario unirli in uno stesso PDF. La dimensione massima consentita è di 5 MB per file (nella scansione si consiglia di usare una scala di grigi).

# N.B.: si prega di fare attenzione che i nomi dei file degli allegati non abbiano all'interno caratteri speciali (gli unici permessi sono "-" e "\_" - senza virgolette-) e spazi.

Per proseguire, compilare il campo per l'IBAN (che deve essere italiano -primi due caratteri IT-), prendere visione dell'informativa privacy, poi cliccare su "Dichiarazioni", prenderne visione nel pop-up e cliccare il pulsante "Accetta". Infine cliccare sul "Captcha" ("Non sono un robot") e cliccare sul tasto "Invio richiesta".

Si consiglia di verificare la correttezza di tutti i dati prima dell'invio della richiesta. Se si è sicuri dell'inserimento dati, alla domanda "Sei sicuro di voler inserire la richiesta? Una volta inviata la richiesta, non sarà più possibile modificare i dati inseriti.", indicare "Sì"; altrimenti cliccare "No" e modificare quanto precedentemente inserito.

# D. Alcuni dei documenti che devo caricare sono superiori alla dimensione massima consentita (5 MB per file). Come posso procedere?

R. E' possibile suddividere un documento accorpando alcune delle pagine a un altro allegato di piccola dimensione. E' fondamentale rinominare i file in modo che sia comprensibile che i file sono stati suddivisi. Per esempio se la copia della documentazione riguardante il pagamento tracciabile è di peso 7 MB e la copia della fattura di acquisto è di peso 3 MB, è possibile mettere alcune pagine della documentazione del pagamento tracciabile nell'allegato della fattura di acquisto, così da avere due documenti di peso 5 MB, dimensione massima per ogni allegato. La copia della fattura d'acquisto andrà così rinominata "fattura d'acquisto e parte dei pagamenti tracciabili".

# D. Posso modificare i dati inseriti in una richiesta di contributo rispetto a quelli inseriti in manifestazione di interesse?

R. Al momento della presentazione della richiesta sono modificabili solo alcuni dati recuperati dalla manifestazione di interesse, nello specifico:

- Ulteriore contatto telefonico;
- PEC intestatario e beneficiario;
- Comune di residenza in veneto del beneficiario;
- CAP di residenza in veneto del beneficiario;
- Indirizzo di residenza in veneto del beneficiario;
- Civico di residenza in veneto del beneficiario.

Oltre a questi sono ovviamente compilabili i nuovi dati previsti dalla richiesta in essere.

Una volta premuto sul tasto "Invio richiesta" e dato la conferma, la richiesta di contributo non sarà più modificabile. Si consiglia, pertanto, di verificare la correttezza delle informazioni inserite e la qualità degli allegati prima di premere il pulsante "Invio richiesta".

Si evidenzia che l'ordine cronologico di presentazione delle richieste di contributo non rileva ai fini dell'erogazione del contributo.

#### D. Il pulsante "Invio richiesta" è in grigio e non riesco a cliccarlo. Come procedo?

R. Il pulsante Invio richiesta si attiva solo quando:

- si compilano tutti gli elementi della richiesta di contributo;
- si inserisce l'IBAN;
- si aggiungono gli allegati obbligatori;
- si cliccano i link delle dichiarazioni e della privacy;
- si supera il sistema Captcha.

#### D. Ho cliccato sul pulsante "Invio richiesta" ma la richiesta non è andata a buon fine. Come devo fare?

R. Controllare di aver inserito correttamente tutti i dati richiesti, in dettaglio:

- Controllare che non ci siano campi segnalati in rosso. Il formato per ogni campo deve essere rispettare dei vincoli; seguire le indicazioni segnalate dal sistema a margine del campo durante l'inserimento.
- Assicurarsi di aver letto l'informativa sulla Privacy e che ci sia la spunta sul checkbox "Ho letto l'informativa della privacy". Quest'ultimo si attiva automaticamente dopo aver cliccato sul link della pagina contenente le informazioni sulla privacy ("\* Informativa Privacy").
- Assicurarsi di aver letto le dichiarazioni dell'atto di notorietà del soggetto richiedente e che ci sia la spunta sul checkbox "Ho sottoscritto le dichiarazioni". Quest'ultimo si attiva automaticamente dopo aver cliccato sul link della pagina contenente le informazioni dell'atto ("\* Dichiarazioni") e aver cliccato sul pulsante "Accetta".
- Assicurarsi di aver superato sistema CAPTCHA, che consente agli host web di distinguere tra accesso umano e automatizzato ai siti web. Basta cliccare sul relativo checkbox. Se il test va a buon fine, viene visualizzato un'icona di spunta verde e si può proseguire con l'inserimento.

#### D. Non riesco ad inserire una data corretta, cosa posso fare?

R. I campi contenenti una data ("Data rottamazione" e "Data immatricolazione nuovo autoveicolo") devono rispettare necessariamente la seguente formattazione: gg/mm/aaaa. È possibile inserirla manualmente digitando da tastiera oppure utilizzare il tool di aiuto inserimento cliccando sull'icona a destra del campo. Si ricorda che per entrambi i campi la data deve essere compresa tra il 23 aprile 2021 e il 30 settembre 2021.

## D. Non riesco ad inserire la targa, cosa posso fare?

R. Il campo "Targa del nuovo autoveicolo" deve rispettare necessariamente la seguente formattazione: un codice alfanumerico fino a 8 cifre. Il sistema segnalerà con dei messaggi in rosso qualora non si rispetti tale formato.

#### D. Non riesco ad inserire il numero di telaio, cosa posso fare?

R. Il campo "Numero telaio autoveicolo nuovo" deve rispettare necessariamente la seguente formattazione: codice alfanumerico di 17 cifre. Ogni carattere fornisce un'informazione specifica relativa all'auto cui si riferisce. Il sistema segnalerà con dei messaggi in rosso qualora non si rispetti tale formato, oltre a indicare un counter per specificare quanti caratteri mancano.

#### D. Dove trovo il numero di telaio?

R. Come da informativa sul campo stesso, è possibile trovare il numero di telaio al punto "E" della Carta di Circolazione ("libretto" della nuova auto). Alternativamente, è possibile trovarlo, ad es.:

- inciso sul cruscotto, sul parabrezza, o su un adesivo collocato sul finestrino del conducente;
- inciso sul motore o all'interno del cofano;
- sulla polizza assicurativa o sul certificato di proprietà.

#### D. Non riesco ad inserire l'IBAN, cosa posso fare?

R. Il campo "IBAN" deve rispettare necessariamente la formattazione prevista per l'Italia, in dettaglio:

- 27 caratteri:
- Codice nazionale di due lettere
- Numero di controllo a due cifre
- Codice di 1 cifre per il codice nazionale
- 5 caratteri del codice bancario della banca
- Codice di 5 cifre per la filiale
- Codice di 12 cifre per il numero di conto bancario

## D. Non riesco a visualizzare il sistema CAPTCHA, cosa posso fare?

R. Se non si visualizza correttamente il sistema CAPTCHA (che consente agli host web di distinguere tra accesso umano e automatizzato ai siti web), provare le seguenti soluzioni:

- 1. Attivare JavaScript nel browser.
- 2. Assicurarsi che il browser visualizzi le immagini in modo corretto.
- 3. Disattivare i componenti aggiuntivi e i plug-in del browser.
- 4. Provare a utilizzare un altro browser Web supportato (si consiglia Chrome).

## D. Cosa succede dopo aver inserito le informazioni richieste?

R. Dopo aver cliccato il tasto "Invio richiesta" compare una nuova pagina in cui, se la richiesta è andata a buon fine, compare il messaggio "RICHIESTA DI CONTRIBUTO EFFETTUATA" e vengono riepilogati i dati della richiesta con lo stato, i codici univoci, la data e l'ora della presentazione.

Si consiglia vivamente di stampare la pagina tramite il relativo pulsante "Stampa ricevuta", e conservarlo con cura, unitamente a copia dei documenti allegati, per eventuali controlli come da Bando. La domanda è stata presentata e l'iter completato, è sufficiente poi chiudere la finestra del browser.

## D. È possibile consultare una richiesta già presentata?

R. No, dal link https://cdnbandi.regione.veneto.it/bandoauto-2021/, accedendo con il proprio SPID o CIE, è possibile vedere solo lo stato della richiesta (presentata, in istruttoria), il codice univoco della richiesta e la data e ora della richiesta presentata. Quando la richiesta passa in stato "In istruttoria", compare il pulsante "Sostituisci e ripresenta", da NON utilizzare se non per estrema necessità.

# D. È possibile modificare una richiesta di contributo effettiva, già inviata? A cosa serve il pulsante "Sostituisci e ripresenta"?

 R. Se estremamente necessario, è possibile modificare i dati precedentemente inviati, solo quando la domanda si trova nello stato "In istruttoria".

Autenticandosi con il proprio SPID/CIE e visualizzando il riepilogo della richiesta (se presentata), se la domanda si trova nello stato "In istruttoria", è possibile cliccare il pulsante "Sostituisci e ripresenta". Con questo pulsante si sostituisce una richiesta precedentemente inviata con una nuova. Si raccomanda di limitare l'utilizzo di tale pulsante, alla richiesta/indicazione della Direzione Ambiente.

Se la domanda si trova ancora nello stato "Presentata" è necessario attendere che la domanda transiti allo stato "In istruttoria", per poter modificare i dati precedentemente inviati e sostituire la domanda presentata con una nuova.

Il pulsante "Sostituisci e ripresenta" si disattiva una volta che la Direzione Ambiente ha completato l'esame della richiesta presentata.

#### D. Ho sbagliato ad allegare i documenti, cosa faccio?

R. Accanto a ogni documento c'è una "X" che permette di cancellare il file caricato.

In caso estremo, se si è già inviata la domanda, è possibile rientrare nel portale ed utilizzare la funzionalità "Sostituisci e ripresenta", che andrà a sostituire l'ultima richiesta di contributo presentata.

È possibile tuttavia che alcune integrazioni documentali vengano richieste in fase di istruttoria, dalla Direzione Ambiente.

#### D. Quando mi arriverà la mail/PEC per la conferma/la ricevuta?

 R. La presentazione della richiesta di contributo può considerarsi conclusa a seguito del clic del tasto "Invio richiesta" indicato nelle precedenti risposte. NON è previsto l'invio per mail o PEC.

Come memorandum, si consiglia vivamente di stampare la pagina riassuntiva che compare dopo il pulsante "Invio richiesta".

È possibile rientrare nel portale dove verrà proposta una pagina di riepilogo con lo stato della richiesta.

D. Cliccando sul link https://cdnbandi.regione.veneto.it/bandoauto-2021/, il sito mi rimanda alla pagina di cortesia e non c'è la possibilità di inserire dati.

R. È possibile compilare la richiesta di contributo solo fino a giovedì 30 settembre 2021 alle ore 12:00. Dopodiché la pagina di compilazione si trasforma in pagina statica, che avvisa che i termini per la presentazione delle richieste sono chiusi.

Qualora invece, i termini siano ancora aperti, seguire le indicazioni fornite come risposta al primo quesito.

D. Come e a chi posso inviare una segnalazione di tipo INFORMATICO?

R. Inviare una mail semplice (NON PEC) a call.center@regione.veneto.it. Il call-center NON può prendere in carico PEC.

Nell'oggetto della mail inserire il seguente testo: «Bando Rottamazione Auto 2021. DGR 491/21. Codice univoco richiesta contributo: (inserire il codice presente nel riepilogo). Codice fiscale del beneficiario: (inserire il codice)».

Indicare un contatto telefonico. Allegare alla mail uno o più screenshots (immagini dello schermo) del problema che si è presentato. Esplicitare il problema informatico quanto più nel dettaglio e fornire altri dati essenziali sull'autoveicolo rottamato.

Segnalazioni prive delle informazioni obbligatorie non potranno essere prese in carico.

Attenzione: per eventuali richieste si consiglia di prendersi con dovuto anticipo rispetto alla data di chiusura del Bando, giovedì 30 settembre ore 12:00.

#### D. Posso scrivere al Call Center per dubbi AMMINISTRATIVI o sul Bando?

 R. No. Rivolgersi alla Direzione Ambiente tel: 0412792442, e al sito internet https://www.regione.veneto.it/web/ambiente-e-territorio/bando-auto-2021

Per velocizzare le risposte si invita a non inviare richieste alla PEC della Direzione Ambiente.

Per quesiti relativi al bando e ai dettagli tecnici degli autoveicoli rivolgersi esclusivamente alla Direzione Ambiente. Il Call-center fornirà solo supporto di tipo informatico e per problematiche strettamente dipendenti dall'applicativo.

D. Per partecipare a questo Bando, in qualsiasi fase, devo disporre della firma digitale?

R. No, non serve la firma digitale.

#### D. Come si annulla una richiesta di contributo?

R. Non è previsto l'annullamento della richiesta di contributo già inviata. È possibile però rientrare nel portale, autenticarsi con SPID, e modificare la richiesta di contributo inviata tramite l'uso della funzionalità "Sostituisci e ripresenta".

#### D. Quando e come mi verrà erogato il contributo se dovuto?

 R. Il contributo poi verrà erogato tramite bonifico all'IBAN del beneficiario in graduatoria, specificato nella richiesta.

#### D. Come faccio a sapere se la mia richiesta di contributo è stata accolta?

 R. Occorre attendere sul sito del BURV (o nella pagina riservata all'iniziativa, all'indirizzo: https://www.regione.veneto.it/web/ambiente-e-territorio/bando-auto-2021) la pubblicazione provvedimento relativo, con lista finale degli aventi diritto e la lista degli esclusi. Le domande saranno finanziate fino a esaurimento del budget, previsto dal bando o degli eventuali ulteriori finanziamenti che verranno predisposti.

IL PRESENTE ELENCO PUÒ' ESSERE OGGETTO DI SUCCESSIVI AGGIORNAMENTI